# Beknopte handleiding HP Operations Manager

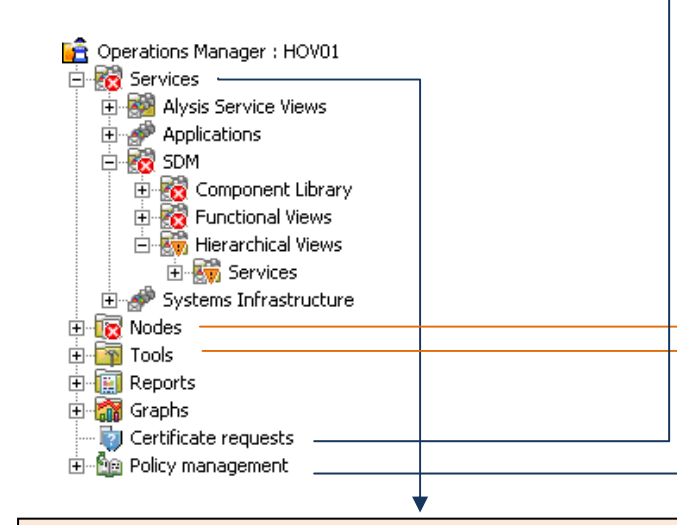

## Service Views

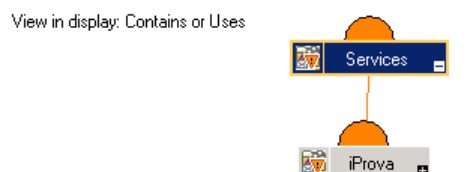

Onder services worden de applicaties weergegeven die aangeboden worden aan de eindgebruikers. Een applicatie bestaat uit:

- •Cliënt;
- •Applicatie;
- •Database;
- •Storage;
- •Koppelingen;
- •Apparaten;
- •Backup.

### Belangrijke opties Service Views

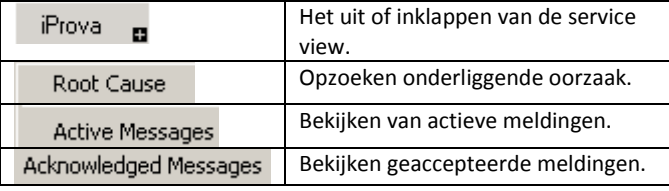

## Nodes

Hieronder staan alle servers die door HP Operations Manager worden gemonitord, standaard worden hier alle actieve berichten weergegeven. Er zijn vijf catogorieën actieve berichten:

- •Normal;
- •Warning;
- •Minor;
- •Major:
- •Critical.

### Belangrijke opties actieve berichten

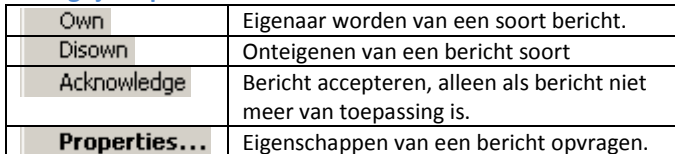

### Belangrijke tapbladen bericht eigenschappen

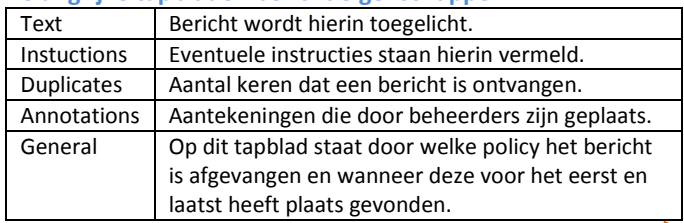

### 1. Nodes toevoegen

- 1. Rechter muisknop op Nodes  $\rightarrow$  Configure  $\rightarrow$  Nodes.
- 2.Selecteer nu de juiste node groep in "Managed Nodes".
- 3.Rechter muisknop  $\rightarrow$  New Node.
- 4.Vul de Full Qualified Domain Name in.
- 5.Druk op Expert Mode.
- 6. Op het tapblad "Network" verwijder vinkje "Enable Auto Deployment",

"Heartbeat Polling" dient op

en interval op 300 seconde ingesteld te worden. Druk op Applay en sluit het venster.

- 7. Selecteer in Configure Managed Nodes de juiste server en druk op ok.
- Nu wordt er gevraagd of er een Agent uitgerold moet8.worden, rol deze uit met de default opties.

### 2. Certificaat accepteren

- 1. Open in de tree "Certificate requests".
- 2. Selecteer de juiste server.
- 3.Rechter muisknop  $\rightarrow$  All tasks  $\rightarrow$  Grant.

### 3. Deploy Instumentation

- 1. Selecteer in Nodes de juiste server.
- 2. Rechter muisknop  $\rightarrow$  All tasks  $\rightarrow$  Deploy Instumentation.
- 3. Selecteer alleen "Microsoft Windows" en druk op "OK"

### 4. Basis Policy's uitrollen

- 1. Ga in de tree naar Policy management  $\rightarrow$  Policy Groups  $\rightarrow$  SDM  $\rightarrow$  System  $\rightarrow$  Windows.
- 2. Selecteer alle policy's.
- 3.Rechter muisknop  $\rightarrow$  All task  $\rightarrow$  Deploy on
- Klik "Select nodes from the tree" aan en selecteer 4.Deployment Options alleen de juiste server.
- 5. In "Deployment Options" hoeven geen vinkjes aan te staan. Onder "Policy status after deployment" moet op "Enable" staan.
- Deploy policy only if version is newer In Ignore policy owner
- Policy status after deployment
- $\epsilon$  Enable
- C Disable
- C Keep existing
- 6. Druk vervolgens op "OK"

## Tools

Hieronder staan diverse tools die handig kunnen zijn voor het beheren van servers. Enkele tools zijn:

- •Computer Management;
- •Remote Desktop;
- •IP Configuratie;
- •Ping met diverse opties;
- •Lijst met processen die actief zijn op een server;
- Lijst met services die actief zijn op een server.

Let op: Niet alle tools werken via de webinterface en voor Citrix servers.

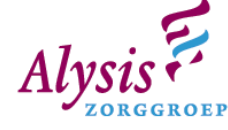

Auto Deployment<sup>.</sup>

Enable Auto Deployment

Custom te staan. De Ping Protocol dient op ICMP & Agent

- 
- 

•

### **Filters**

In een filter kan worden ingesteld wat er wel of niet weergegeven moet worden. Een filter kan als volgt worden ingesteld:

- 1. Selecteer "Nodes";
- 2.Rechter muisknop  $\rightarrow$  Configure  $\rightarrow$  Message Filters;
- 3.Klik op "New"
- 4. In het venster wat geopend wordt, kunnen diverse opties worden ingesteld. Stel deze opties in naar eigen voorkeuren.
- 5. In het venster "Message Filter" kan het desbetreffende "Message Filter" worden geactiveerd en gedeactiveerd.

## **Webinterface**

Via Citrix kun je de webinterface openen van HP Operations Manager. In de webinterface zijn er vier belangrijke knoppen, namelijk:

- •Status;
- •Messages;
- •Tools;
- •Settings

Let op: Niet alle tools werken via de webinterface.

### **Status**

Onder status staan de "Service Views" die in HP Operations Manger onder "Services" terug te vinden zijn. Standaard staat de "Display" op "Tree". Door op "options" te klikken en vervolgens "SVG Tree" te selecteren, wordt het status onderdeel ongeveer hetzelfde opgebouwd als een "Service View".

Let op: Voor SVG Tree dient er een apart programma worden geïnstalleerd. (http://www.adobe.com/svg/viewer/install/)

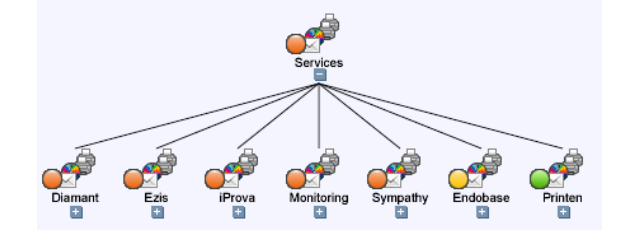

## Status  $\rightarrow$  Analyze

Door op Analyze te klikken wordt er door de webbrouwser de "root cause" en de "Impacted Elements" weergegeven.

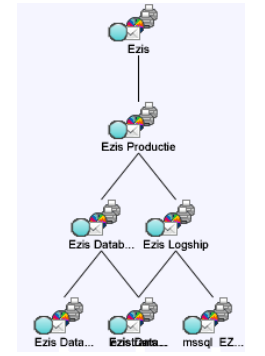

### Messages

Dit kan vergeleken worden met de berichten die worden ontvangen in de "Nodes" van HP Openrations Manager. Echter in de webinterface kan voor: Nodes en Services gekozen worden. De berichten die onder Services  $\rightarrow$  SDM  $\rightarrow$  Hierachical Views  $\rightarrow$  Services staan zijn van toepassing op de applicaties die momenteel worden gemonitord.

Door op een bericht te klikken wordt onder aan de webinterface de eigenschappen hiervan getoond. Verder zijn er diverse tapbladen beschikbaar die hetzelfde zijn als in de eigenschappen van het bericht in HP Operations Manager.

In "Options" kunnen er diverse instellingen worden gedaan. Deze instellingen hebben betrekking op het display van "Messages".

### Tools

Zie tools op achterzijde.

### Settings

Onder settings kan het volgende worden ingesteld:

- •Taal;
- •Skin webinterface;
- •Layout;
- •Berichten sorteren op;

Twee instellings tips zijn:

- •Berichten sorteren op "Severity".
- •Refresh Period van "30 seconden"

### Beperkingen Webinterface

In de webinterface van HP Operations Manager zijn ook enkele beperkingen, namelijk:

- •Niet uitrollen van HP Agents;
- •Certificaten kunnen niet worden geaccepteerd;
- •Niet uitrollen van policy's;
- •Geen tools kunnen er toegevoegd worden;
- •Niet alle tools kunnen worden uitgevoerd.

E

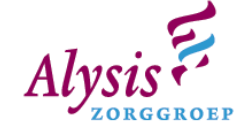